# **System Settings Editor Time Tab**

(i)

の

The time tab is used for setting up email alerts, defining the look and feel of the [dashboard](https://help.projectorpsa.com/display/docs/Home), defining what information must be included with time cards, and actions that are possible with time cards.

#### **Additional Resources**

1. Watch this webinar, [Time Compliance Best Practices\[start from 12:15\], to learn how to configure missing, draft or rejected time alerts.](https://app.projectorpsa.com/e3/?pageData=time-compliance-best-practices)

This form is reached from the **Administration Tab | Setup Subsection | System Settings Heading | Time tab** and clicking **edit**

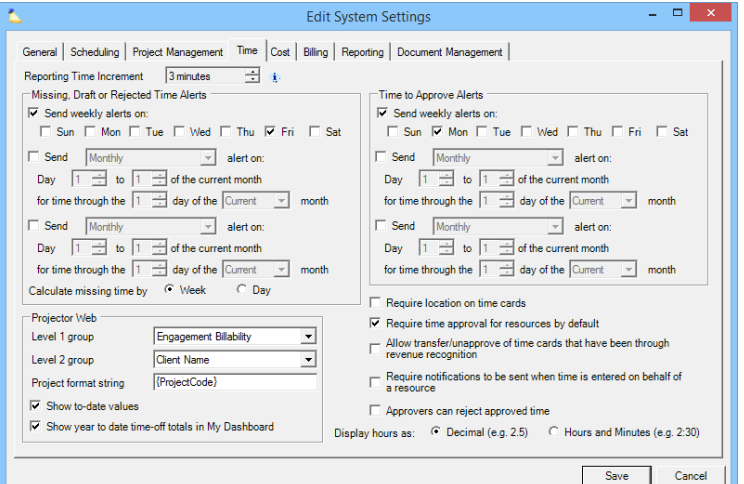

## Permissions and Settings

To make changes on this tab you need the [global permission](http://help.projectorpsa.com/display/docs/User+Editor+-+Global+Permissions) **System Settings** set to **Update**.

A missing hour is the difference between your normal working hours and your submitted or approved time. For example, if you have one holiday in a week then your normal working hours would be 32. If you have 26 submitted or approved time cards for that week, you are missing 6 hours. Draft, rejected, or time simply not entered all contribute to this total.

## Reporting Time Increment

This is the granularity with which people can enter their time. If you only want people to enter time in half hour increments, then set it to 30 minutes. Your available options are 60, 30, 15, 12, 6, 3, and 1 minutes. The last option, 1 minutes is only available if another setting on this page, **Display hours as**, is set to Hours and Minutes. The reason being, that Projector wants to show time in whole units. If your hours are displayed as decimal (3.25 hours), and you can enter 1 minute increments, then Projector would need to show 1/60 of a minute or .016667 increments. These numbers don't make much sense displayed like this. Rather, displaying as 0:01 is much cleaner.

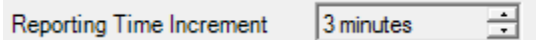

If you change this setting, anyone with a current time entry session will continue to use the old value until they log in/out of the system. Any existing time cards using the old value may still be submitted. There is no auto-rejection of time cards for violating the time increment rule.

This setting is for reporting time. If you are scheduling time out into the future, that granularity is controlled from the [System Settings Editor Scheduling Tab](https://help.projectorpsa.com/display/docs/System+Settings+Editor+Scheduling+Tab).

## Email Alerts

Configure your installation to email people who have time needing their attention.

#### **Missing, Draft, or Rejected Time Alerts**

This section configures when email notifications go out for missing, draft, and rejected time cards. Missing time notifications go out for eight weeks and then stop. Reason being, there are legitimate reasons why time may be missing and we don't want to pester people forever. Rejected and Draft warnings do persist forever. Reason being, if the time is there it is likely legitimate and needs to be recorded so that you have accurate metrics.

Three different email notifications are available. Emails can be sent:

- **Weekly** for specific days of the week. Often Monday is chosen so that users get their time for the previous work week entered.
- **Monthly** often sent the first day of a new month so that users get their time in for month end close.
- **Accounting Period** -

Missing Time - the difference between your working hours and your submitted or approved time. For example, your working hours are 40 per week. If you have less than 40 approved + submitted hours then you are missing hours. If the week had a holiday in it, then you would only be expected to work 32 hours. Any hours in Draft or Rejected status do not count towards your working hours. They must be submitted or fixed and submitted before they count.

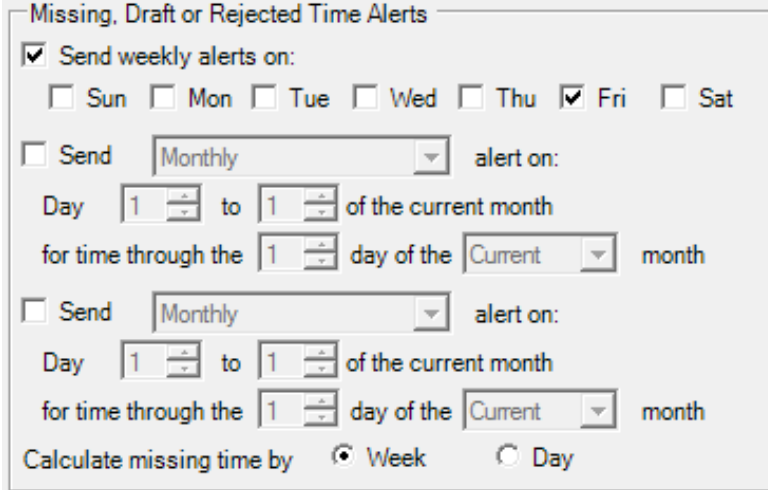

In the lower section choose between Week and Day for your **Calculate missing time by** option. Missing time is based on the number of hours someone is supposed to report per week or per day. The week option looks at the week as a whole. So if I leave work early on Friday, but put in extra time on Tuesday I won't get a warning email. The day option requires that every single day a certain number of hours are reported. To determine the number of hours a resource is supposed to work, see their [resource profile](https://help.projectorpsa.com/display/docs/Resource+Info+Tab).

Rejected and draft emails are sent until the time is either deleted or submitted. Missing time is sent for the previous eight weeks only. The distinction was made because draft and rejected time is active data that should be properly triaged. Therefore we never give up on it. Whereas missing time may be purposefully missing. In which case we eventually give up.

Just because you tick the checkboxes above does NOT mean that emails are guaranteed to go out. In addition to enabling emails here, you must enable them on individual resources. Edit their [resource profile](https://help.projectorpsa.com/display/docs/Resource+Info+Tab) and make sure you tick the **Track Missing Time for this resource** and **Send missing, draft, or rejected time emails to this resource** checkboxes.

Missing, Draft or Rejected Time

 $\nabla$  Track missing time for this resource

 $\overline{\vee}$  Send missing, draft or rejected time emails to this resource

#### **Missing Time Example Email**

Dear Tom Sherman,

You have missing, draft or rejected time in the following weeks:

17-Sep-2012 (<https://secure.projectorpsa.com/TimeEntry/timeentry.aspx?periodStartDate=17-Sep-2012>) 40 hours currently in draft state

Projector account: PPSA (Projector PSA, Inc.)

This email was automatically generated. Please do not reply directly to this message.

#### **Time to Approve**

Once time is submitted, it moves out of the hands of your resources and into the hands of your time approvers. Tick the **Send time to approve alerts on** c heckbox and tick each day of the week you would like an email sent out. In the screenshot below I chose Monday because I expect time to be in by end of day Friday. Emails are sent when time cards meet the following three criteria.

- There are unapproved time cards
- The [accounting period](https://help.projectorpsa.com/display/docs/Accounting+Period+Editor) is open for time
- Work date is < 52 weeks from current date

See our [Time and Expense Approval](https://help.projectorpsa.com/display/docs/Time+and+Expense+Approval) how-to to learn how to configure who your time approvers are.

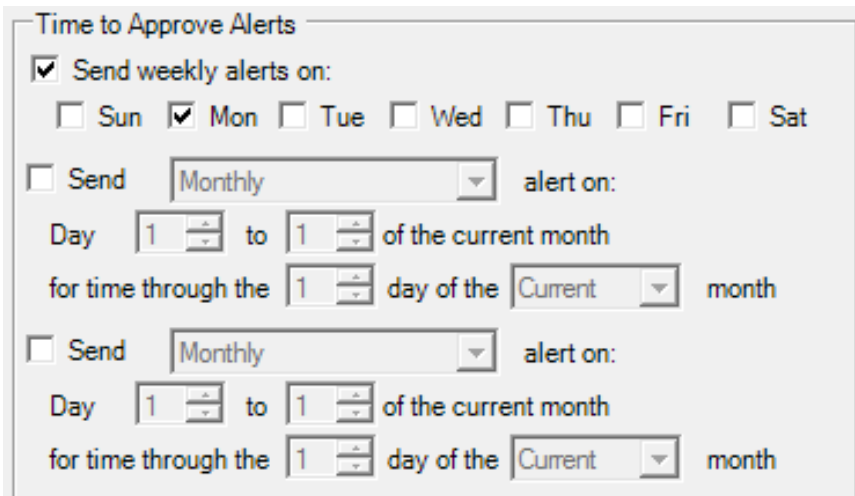

#### **Time to Approve Example Email**

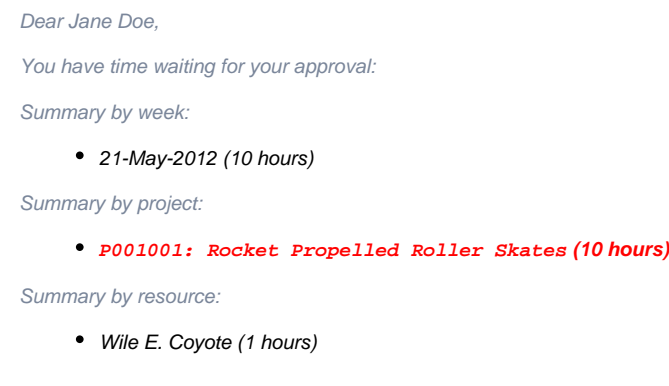

# Projector Web

These settings govern what your employees see when they visit their [dashboards](https://help.projectorpsa.com/display/docs/Home) and [time entry](https://help.projectorpsa.com/display/docs/Enter+Time) screens.

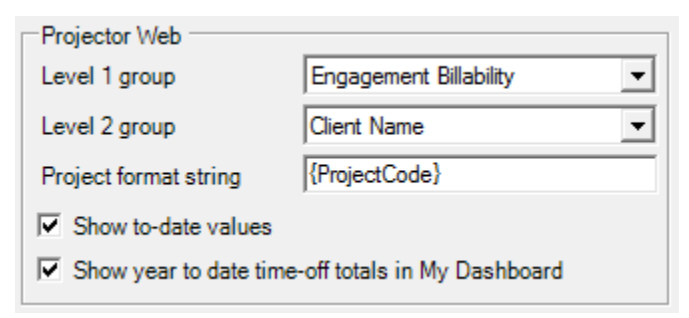

## **Groupings**

Groupings allow you to group your projects by different criteria in [time entry](https://help.projectorpsa.com/display/docs/Enter+Time). The settings you choose here affect the display of projects for everyone who uses time entry. Users cannot override these settings at the individual level. In the screenshot below you can see how I have chosen a primary grouping of Billable/Non-Billable (dark gray bars) and a subgrouping of Client Name (light gray bars). Notice how the hours roll up to give you subtotals. You can't see it in the screenshot, but if you expanded the light gray bars you would see individual projects and tasks listed, along with the hours for each.

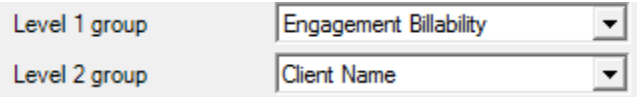

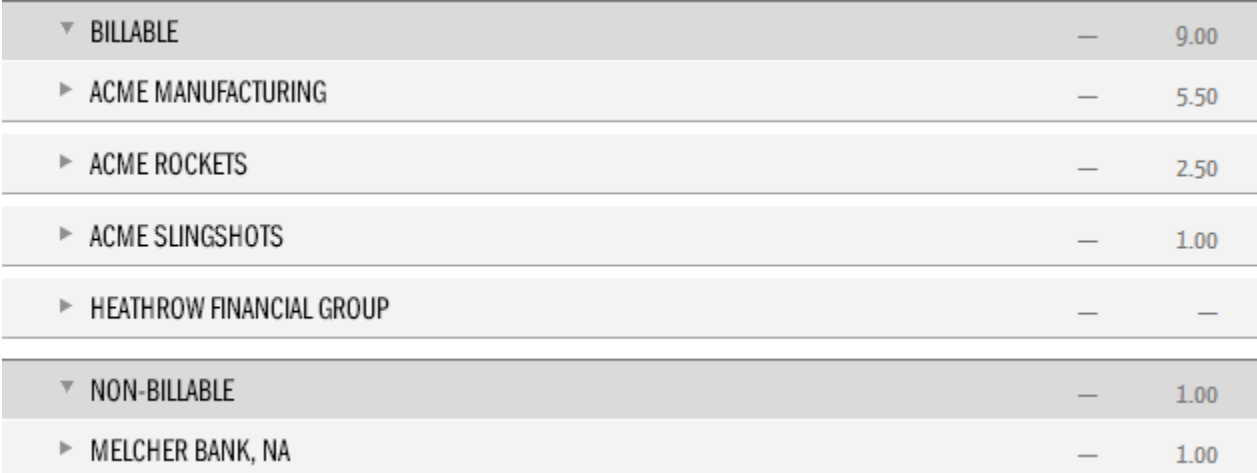

You can group/subgroup by the following choices. If you want to keep the interface simple, then use no groupings. If you have a lot of simultaneous projects, then the groupings and the ability to expand/collapse them will help you filter the noise.

- Engagement Billability (default)
- Client Name

 $\overline{\phantom{a}}$ 

ŕ

- Engagement Type
- Engagement Name
- (no grouping)

### **Project Format String**

When viewing projects in time entry, this setting determines additional information you would like to see next to the project name. In the example screenshot below, you can see that I show the Project Number after the name.

Project format string

{ProjectCode}

# Acme - Inventory Tracking System Beta Release P001023-001

You can enter a mix of shortcodes and regular characters to display in a format of your choosing. For example : {Project Code} would display Acme : **P001001-001**.

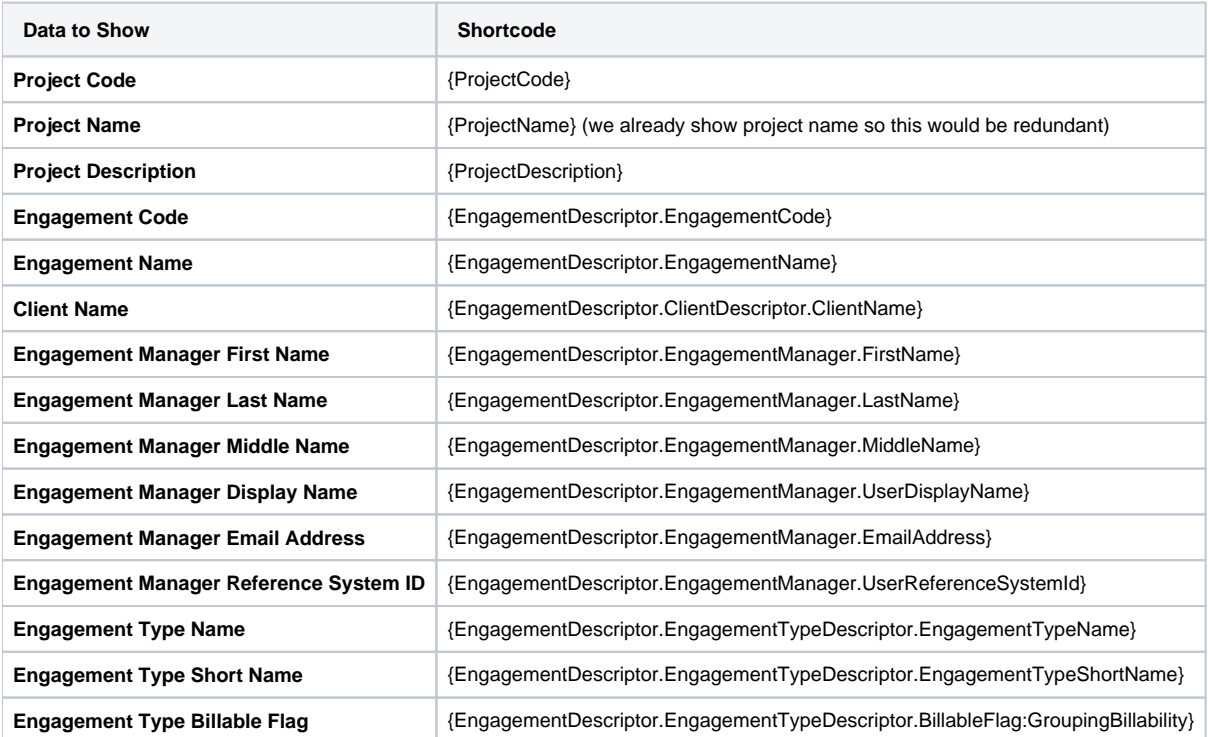

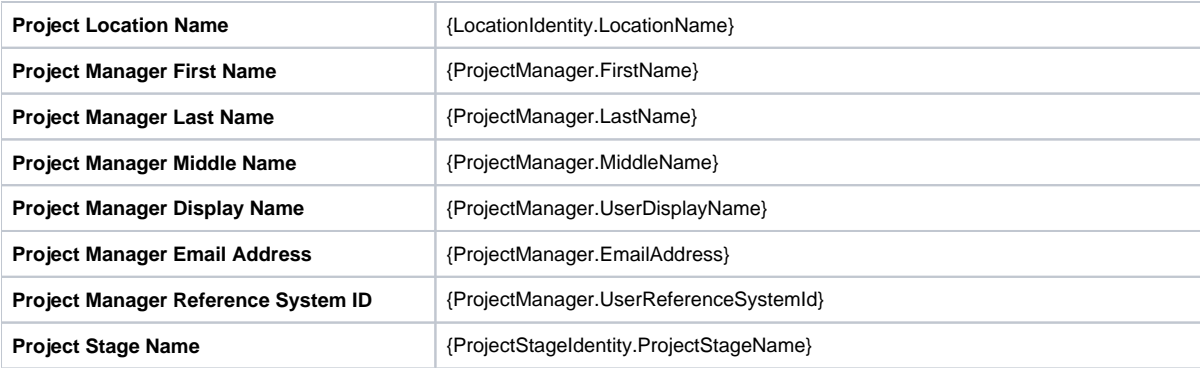

#### **Show to-date Values**

Tick the **Show-to-date** checkbox to show each type of [time-off](https://help.projectorpsa.com/display/docs/Resource+Scheduled+Time+Off+Tab) you have taken as well as how many days you have used so far.

- $\overline{\nabla}$  Show to-date values
- Ⅳ Show year to date time-off totals in My Dashboard

**Show to-date** values shows the total number of hours you have [contributed to a project](https://help.projectorpsa.com/display/docs/Enter+Time) over the current year.

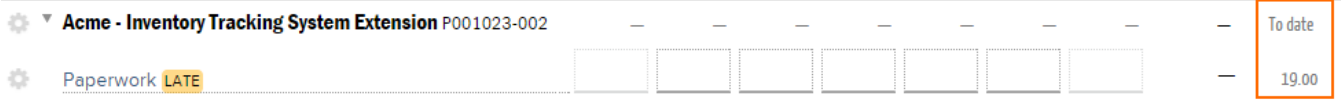

**Show year to date time-off totals in My Dashboard** creates a new area on your [My Dashboard](https://help.projectorpsa.com/display/docs/Home) which shows this years and last years time-off.

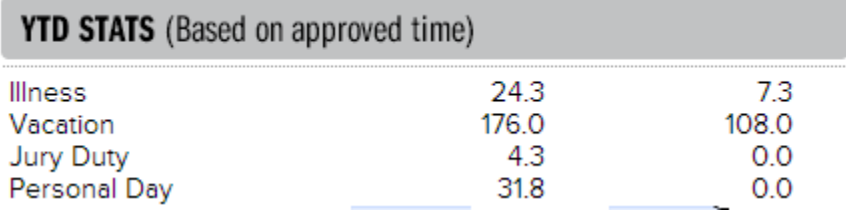

In addition, on time entry pages it controls display of how many hours you have entered against a project.

# Additional Options

These additional settings cover additional aspects of time entry. Please see the table below for an explanation of each.

- $\nabla$  Require location on time cards
- $\nabla$  Require time approval for resources by default
- $\overline{\smash{\vee}}$  Allow transfer/unapprove of fixed price time cards that have been through revenue recognition

F Require notifications to be sent when time is entered on behalf of a resource

Approvers can reject approved time

Display hours as:

C Decimal (e.g. 2.5)

C Hours and Minutes (e.g. 2:30)

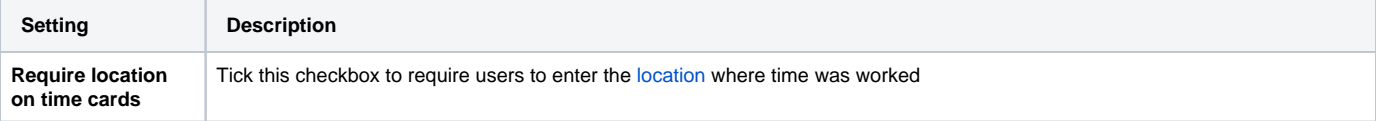

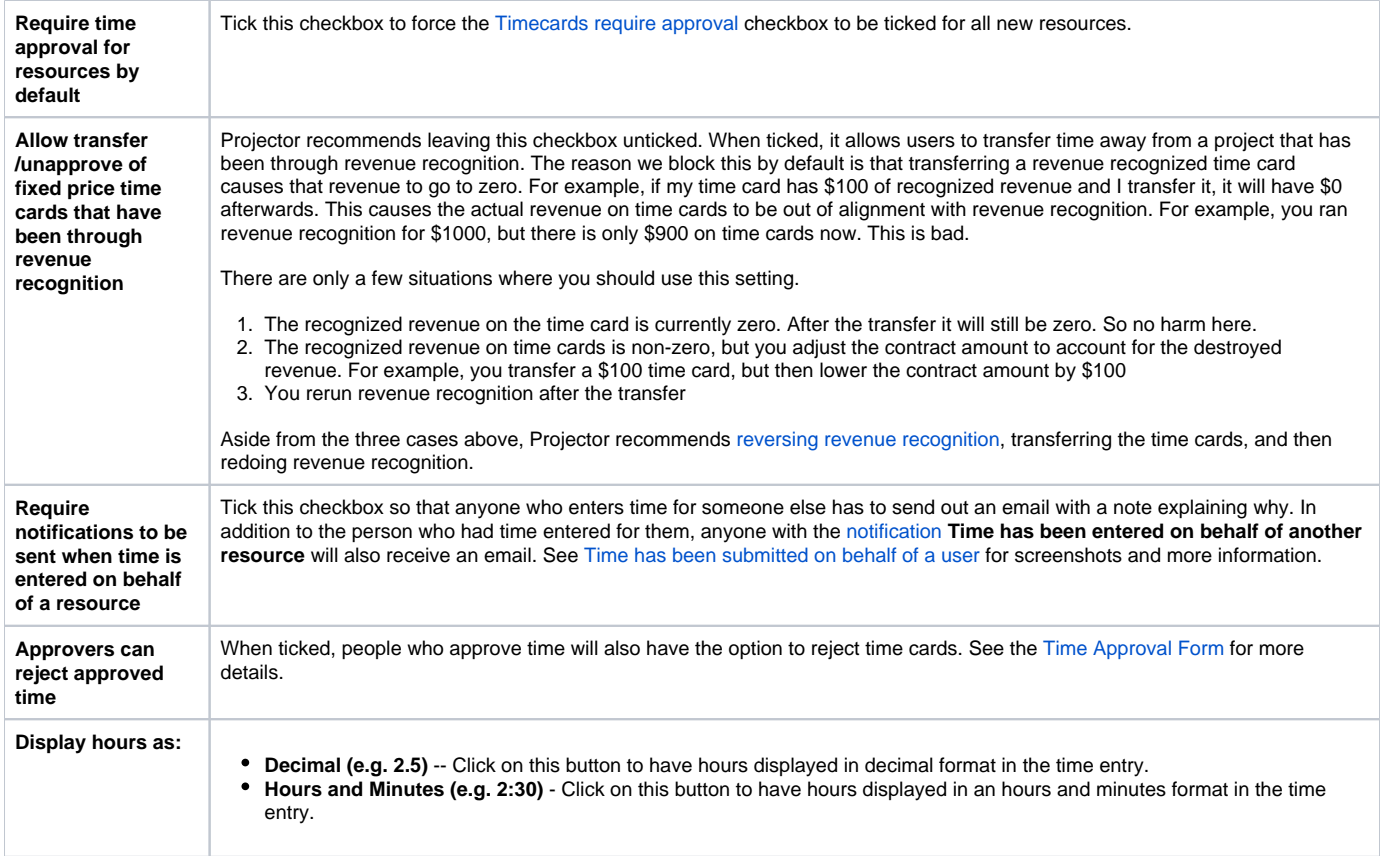